Na podlagi 10. člena Šolskih pravil izdaja ravnateljica Dvojezične srednje šole Lendava, Kolodvorska ulica 2E, 9220 Lendava, Silvija Hajdinjak Prendl,

### **ŠOLSKA PRAVILA ZA UPORABO ORODIJ ZA POUČEVANJE NA DALJAVO**

#### 1. člen (namen pravil)

Ta pravila natančno določajo orodja in način uporabe orodij (aplikacij), ki jih šola uporablja za poučevanje na daljavo, pravila lepega vedenja in bontona pri učenju na daljavo, način zagotavljanja varnosti osebnih podatkov udeležencev poučevanja na daljavo in navodila za varno uporabo orodij za poučevanje na daljavo.

Pravila veljajo za vse udeležence poučevanja na daljavo (učitelje, dijake in starše) v Dvojezični srednji šoli Lendava (v nadaljevanju: šola).

#### 2. člen

#### (definicija pojmov)

**Orodje** je skupni izraz za informacijske platforme, aplikacije, protokole in strojno opremo, uporabljene pri poučevanju na daljavo.

**AAI prijava** je storitev akademske raziskovalne mreže Arnes, ki omogoča uporabo enega uporabniškega imena za dostop do različnih storitev.

**Videokonferenca** je sestanek dveh ali več udeležencev, pri čemer udeleženci sestanka niso fizično navzoči v istem prostoru, temveč se njihov govor in slika s pomočjo informacijskih tehnologij v realnem času prenašata do naprav drugih udeležencev.

**Izvajalci** izobraževanja na daljavo so učitelji Dvojezične srednje šole Lendava.

**Uporabniki** izobraževanja na daljavo so dijaki Dvojezične srednje šole Lendava in njihovi starši.

#### 3. člen

#### (nabor orodij za poučevanje na daljavo)

Nabor orodij, ki se v šoli uporabljajo za poučevanje na daljavo, je naštet v prilogi A teh pravil. Nabor ne vključuje strojne in infrastrukturne opreme, ki jo morajo imeti dijaki oziroma njihovi starši doma, vključuje pa minimalno konfiguracijo te opreme, ki še omogoča pravilno delovanje programskih orodij za učenje na daljavo.

Orodja, našteta v prilogi A, na enoten način in v skladu z navodili uporabljajo vsi izvajalci poučevanja na daljavo. Navodila za uporabo orodij so v prilogi B teh pravil. Namenjena so izvajalcem in uporabnikom izobraževanja na daljavo, vključujejo tudi pravila lepega vedenja (bontona).

Izvajalci in uporabniki lahko uporabljajo izključno orodja, navedena v prilogi A teh pravil. Uporabljati jih morajo v skladu z navodili za uporabo (priloga B teh pravil).

#### 4. člen (varstvo osebnih podatkov)

Pri izvajanju poučevanja na daljavo lahko šola uporablja osebne podatke izvajalcev in udeležencev le v tolikšnem obsegu, kot je nujno potrebno za uspešno izvedbo poučevanja, preverjanja in ocenjevanja znanja. Šola lahko zunanjim ponudnikom orodij za poučevanje na daljavo posreduje le tiste osebne podatke posameznikov, ki so nujni za uporabo orodij (uporabniško ime in geslo za vstop), ostale osebne podatke (npr. ocene, telefonske številke, zasebne elektronske naslove … ) pa le na podlagi soglasja posameznega izvajalca ali udeleženca oz. njegovega zakonitega zastopnika.

Uporabniki, mlajši od 16 let, morajo za uporabo orodij, pri katerih se je treba registrirati ali ustvariti lastne uporabniške račune, predložiti soglasje staršev ali skrbnikov. Vzorec soglasja je v prilogi C.

Šola za poučevanje na daljavo uporablja izključno orodja, ki omogočajo varovanje osebnih podatkov v skladu z veljavno zakonodajo in šolskim pravilnikom za varovanje osebnih podatkov.

5. člen

#### (varovanje zasebnosti)

Za namen poučevanja na daljavo šola vsem izvajalcem dodeli namenski elektronski naslov s pripadajočim elektronskim poštnim predalom. Za vso elektronsko poštno komunikacijo, neposredno povezano s poučevanjem na daljavo, izvajalci uporabljajo izključno namenski elektronski poštni predal. Za registracijo v orodja, namenjena poučevanju na daljavo, ki zahtevajo vnos elektronskega naslova, izvajalci uporabljajo izključno namenski elektronski naslov.

Za prijavo v orodja šola uporablja AAI prijavo. Prijavna gesla morajo biti močna in različna za vsako orodje, ki ni del enotne platforme, določiti pa jih morajo uporabniki sami.

Pri uporabi videokonferenčnih orodij morajo udeleženci pred vklopom prenosa slike in zvoka poskrbeti, da iz slike ali zvoka v ozadju niso razvidni osebni podatki, ki jih ne želijo razkriti drugim udeležencem videokonference, npr. premoženjsko stanje uporabnika (razne umetnine velike vrednosti), družinski člani …

Če se videokonferenca snema, morajo biti vsi udeleženci o tem obveščeni pred vstopom v videokonferenco. Obvestilo mora vsebovati tudi podatek o tem, kdo in za kakšne namene lahko posnetek obdeluje in koliko časa se posnetek hrani. Uporabnik, ki se s snemanjem ne strinja, ima pravico odkloniti udeležbo na videokonferenci. Če je snemanje nujno zaradi dokumentiranja postopka preverjanja ali ocenjevanja znanja, uporabnik pa ga odkloni, mu šola omogoči alternativno obliko preverjanja ali ocenjevanja znanja. Če to ni mogoče, mora uporabniku in staršem utemeljiti, zakaj njegovega znanja ni mogoče oceniti in obrazložiti posledice, ki nastanejo, ker njegovega znanja ni mogoče oceniti v skladu s Pravilnikom o ocenjevanju znanja v srednjih šolah. 1

1

<sup>1</sup> Uradni list RS: 30/2018, 49/2020-ZIUZEOP, 61/2020-ZIUZEOP-A.

Videoposnetek, ki ga uporabnik pošlje v pregled in/ali hrambo izvajalcu, mora biti narejen tako, da ne razkriva tistih osebnih podatkov uporabnika ali drugih ljudi na posnetku, za katere uporabnik ali drugi ljudje na posnetku ne želijo, da bi bili razkriti.

Lastno gradivo, ki ga uporabniki pošiljajo v obdelavo (hrambo) izvajalcu, se ne sme obdelovati in hraniti na zasebnem računalniku ali sorodni napravi izvajalca, temveč zgolj v namenski shrambi, ki je v lasti šole in je zavarovana v skladu s pravili o varovanju osebnih podatkov.

> 6. člen (komunikacija po elektronski pošti)

Izvajalci in uporabniki med seboj ne komunicirajo neposredno po elektronski pošti. Za namen elektronske komunikacije uporabljajo aplikacijo eAsistent.

Elektronsko pošto šola uporablja le za namen splošnega obveščanja uporabnikov. Obvestila, ki jih šola uporabnikom pošilja po elektronski pošti, ne vsebujejo osebnih podatkov ali poslovnih skrivnosti.

#### 7. člen (varovanje shrambe podatkov)

Vsi podatki, ki se izmenjujejo med uporabniki in izvajalci in se hranijo v elektronski shrambi, morajo biti varovani v skladu s pravili o varovanju osebnih podatkov. Elektronska shramba mora biti zaščitena pred okužbo, vdorom in kakršnokoli drugo obliko nepooblaščenega posega.

#### 8. člen (samostojnost uporabe orodij)

Dijaki uporabljajo orodja za poučevanje na daljavo samostojno, brez pomoči staršev ali tretjih oseb in v skladu z navodili.

#### 9. člen

#### (deljenje povezav do spletnih vsebin)

Uporabnik ali izvajalec, ki z drugimi uporabniki in/ali izvajalci delita povezave do spletnih vsebin (t. i. hiperpovezave), morata pred deljenjem preveriti, da so vsebine, do katerih povezave vodijo, primerne za vse uporabnike, da niso potekle, okužene ali namenjene samo določeni ozki skupini uporabnikov.

> 10. člen (šolska pravila pri izvajanju poučevanja na daljavo)

Pri izvajanju poučevanja na daljavo se uporabljajo šolska pravila. Šolska lastnina se v tem primeru nanaša na orodja in shrambe podatkov, s katerimi upravlja šola.

> 11. člen (kršitve)

V primeru ugotovljenih kršitev teh pravil lahko šola ukrepa proti izvajalcu in uporabniku.

Za ukrepanje proti izvajalcu se uporabljajo veljavna pravila disciplinske odgovornosti delavca.

Za vzgojno ukrepanje se uporabljajo šolska pravila, 27. člen Zakona o gimnazijah<sup>2</sup> in 56. člen Zakona o poklicnem in strokovnem izobraževanju.<sup>3</sup>

#### 12. člen (veljavnost pravil)

Ta pravila začnejo veljati naslednji dan po javni objavi na spletnih straneh šole.

V Lendavi, 21. 10. 2020

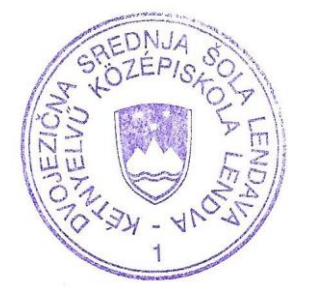

Ravnateljica: Silvija Hajdinjak Prendl

**.** 

 $2$  Uradni list RS, št. 1/07 – uradno prečiščeno besedilo, 68/17, 6/18 – ZIO-1 in 46/19.

<sup>3</sup> Uradni list RS, št. 79/06, 68/17 in 46/19.

**PRILOGA A**

## **nabor orodij za izvedbo poučevanja na daljavo**

#### **Microsoft Office 365 in Teams**

Celovito digitalizirano učno okolje, sistem upravljanja učenja z vsemi potrebnimi orodji. Omogoča tudi video- in avdiokonference.

#### **Moodle – šolska spletna učilnica**

Moodle je spletna aplikacija za dostop do spletnih učilnic. Spletno učno okolje (LMS) razpolaga z vsemi orodji za učenje razen videokonferenc. Učitelji v spletne učilnice nalagajo gradivo za pouk, preko njih poteka pisno preverjanje in ocenjevanje znanja. Prav tako oddajajo dijaki rešene naloge, preverjanja in pisne naloge za oceno v spletno učilnico. Spletna učilnica je namenjena tudi shranjevanju dokumentov (namenska elektronska shramba).

#### **Zoom**

Zoom je platforma za avdio- in videokomunikacijo, ki omogoča klice, videosrečanja in pogovore, videowebinarje ter delavnice in sklic konferenčnih sob. Uporabna je za skupinska srečanja, saj se naenkrat lahko vidijo vsi sodelujoči in lahko v delavnicah aktivno sodelujejo. Brezplačna različica omogoča sklic srečanja samo za 40 minut, za več je treba zakupiti plačljivo različico.

#### **E-asistent**

E-asistent je aplikacija oz. spletni informacijski sistem za elektronsko urejanje vse šolske dokumentacije in organizacijo dela šole na vseh področjih.

#### **Google dokumenti, Facebook, YouTube, Viber, Skype, e-pošta, SMS itd.**

To so orodja in aplikacije, ki jih nedvomno vsi uporabniki dobro poznajo in uporabljajo, uporaba za šolske namene pa je priporočena le v primeru, če druga orodja, katerih uporaba je dogovorjena na nivoju šola, ne delujejo.

## **PRILOGA B**

**navodila za uporabo orodij za izvedbo poučevanja na daljavo in pravila lepega vedenja pri uporabi orodij**

## **Navodila za uporabo orodij za izvedbo poučevanja na daljavo**

# **MICROSOFT TEAMS IN OFFICE 365** NAVODILA ZA NAMESTITEV IN OSNOVNO UPORABO

### **Namestitev MS Teams**

- 1. Pojdite na spletni naslov<https://o365.arnes.si/> in desno zgoraj kliknite na **Prijava**.
- 2. Na že znani Arnesovi prijavni strani se prijavite s svojim šolskim računom za Microsoftove storitve (@dssl.si).
- 3. V seznamu storitev kliknite na Microsoft Teams.

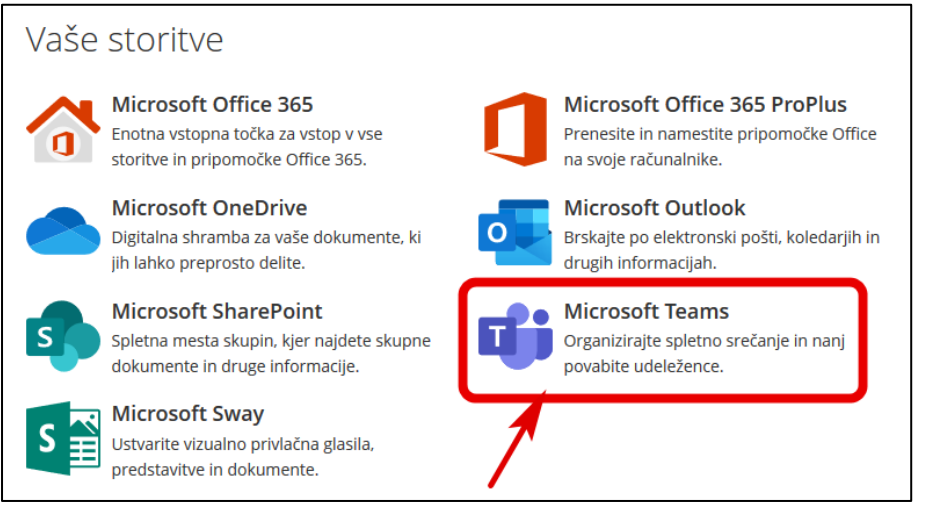

4. Na naslednji strani kliknite na gumb.

Prenesi aplikacijo za Windows

5. Ko se aplikacija prenese, jo dvokliknite, da se namesti v računalnik. Zagnala se bo sama od sebe in vam prikazala prijavno stran. Ponovno se vpišite z vašimi podatki, kot v drugem koraku teh navodil.

### **Osnovna uporaba**

Osnovno uporabo aplikacije si lahko ogledate [https://support.microsoft.com/sl](https://support.microsoft.com/sl-si/office/izobra%C5%BEevalni-videoposnetki-za-microsoft-teams-4f108e54-240b-4351-8084-b1089f0d21d7)[si/office/izobra%C5%BEevalni-videoposnetki-za-microsoft](https://support.microsoft.com/sl-si/office/izobra%C5%BEevalni-videoposnetki-za-microsoft-teams-4f108e54-240b-4351-8084-b1089f0d21d7)[teams-4f108e54-240b-4351-8084-b1089f0d21d7,](https://support.microsoft.com/sl-si/office/izobra%C5%BEevalni-videoposnetki-za-microsoft-teams-4f108e54-240b-4351-8084-b1089f0d21d7) kjer je vse opisano v slovenščini. Le videoposnetki so v angleščini.

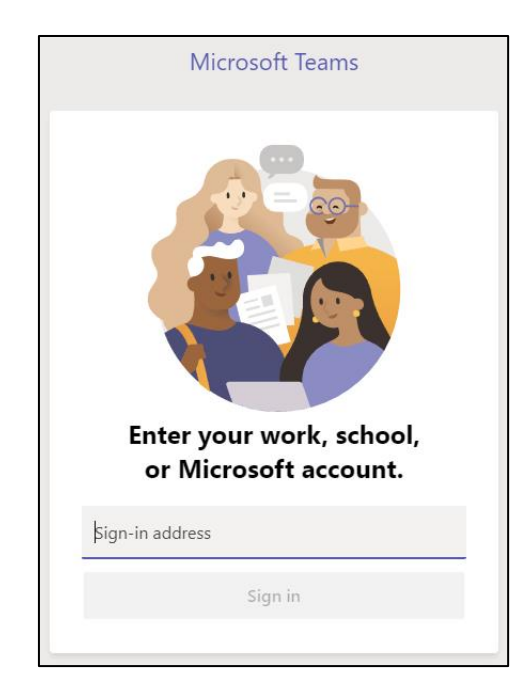

## **Namestitev MS Office 365**

- 1. Pojdite na spletni naslov<https://o365.arnes.si/> in desno zgoraj kliknite na **Prijava**.
- 2. Na že znani Arnesovi prijavni strani se prijavite s svojim šolskim računom za Microsoftove storitve (@dssl.si).
- 3. V seznamu storitev kliknite na Microsoft Office 365 ProPlus.

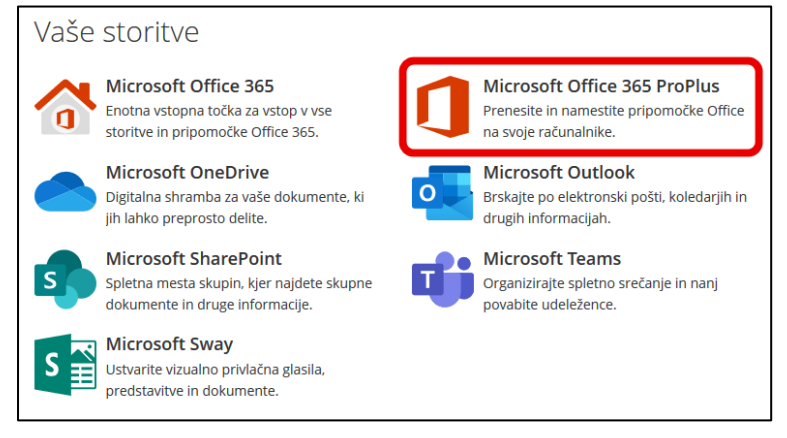

- 4. Sistem vas bo avtomatično vpisal na portal Office.
- 5. Na tej strani izberite jezik in različico Offica (ali pustite tako kot je, če vam ustreza) in kliknite na gumb "Namesti".
- 6. Prenesla se bo namestitvena datoteka, katero nato zaženete in počakate, da se Office namesti.
- 7. Ob zagonu enega od programov Offica, boste povprašani po uporabniškem imenu in geslu. Vpišete se z dobljenim uporabniškim imenom in geslom.

MS Office 365 lahko uporabljate v okrnjeni različici tudi na spletu v brskalniku. Dostop do te inačice je na dnu Oblaka365:

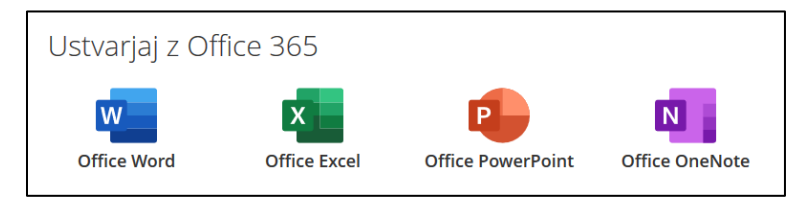

# **SPLETNA UČILNICA DSŠ LENDAVA** NAVODILA ZA PRIJAVO

- 1. Pojdite na spletni naslov<https://dijak.dssl.si/> in v polji vpišite svoje uporabniško ime in geslo.
- 2. Če ste pozabili svoje uporabniško ime, lahko vpišete tudi email naslov, s katerim ste vpisani v učilnico (to je email z domeno @guest.arnes.si).
- 3. Če ste pozabili geslo, ga pridobite tako, da kliknete na povezavo na desni strani prijavnega polja.

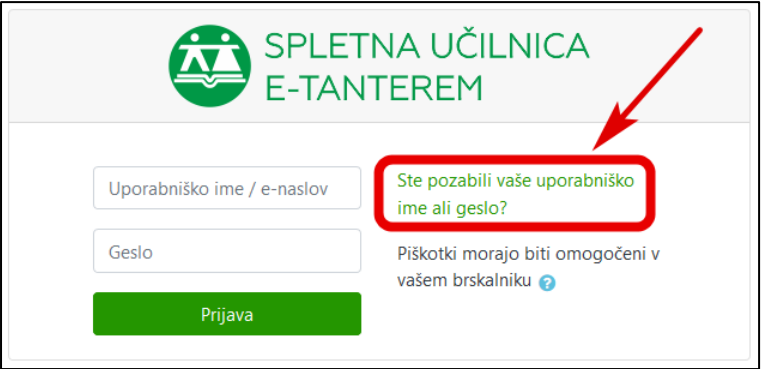

4. Odpre se nova stran, kjer vpišete svoje uporabniško ime **ALI** email naslov, za katerega ste pozabili geslo. *Nikakor ne izpolnite obe polji hkrati, saj bo sistem javil napako!*

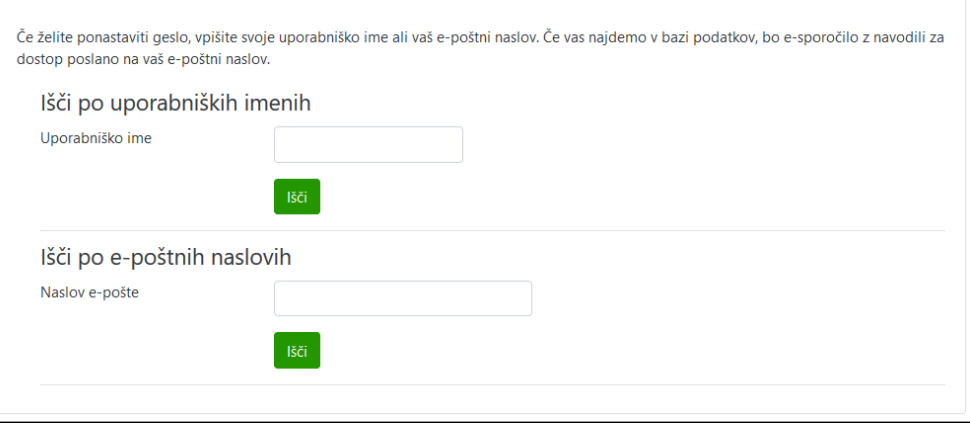

5. Sistem vam bo sporočil, da je poslal email s povezavo za ponastavitev gesla. Če emaila niste dobili, ste vpisali napačno uporabniško ime ali email naslov.

Priročnik za uporabo v slovenščini:

[https://sio.si/vodici/moodle/?pk\\_campaign=ArnesUcilnice&pk\\_kwd=ZgornjiMeni.](https://sio.si/vodici/moodle/?pk_campaign=ArnesUcilnice&pk_kwd=ZgornjiMeni)

# **ZOOM**

## NAVODILA ZA NAMESTITEV IN OSNOVNO UPORABO

## **Namestitev**

1. Pojdite na spletni naslov<https://arnes-si.zoom.us/> in na dnu kliknite na povezavo za prenos klienta.

*Če ne želite uporabljati klienta, se lahko enostavno prijavite v spletno verzijo s klikom na modri gumb »Sign in« malo višje.*

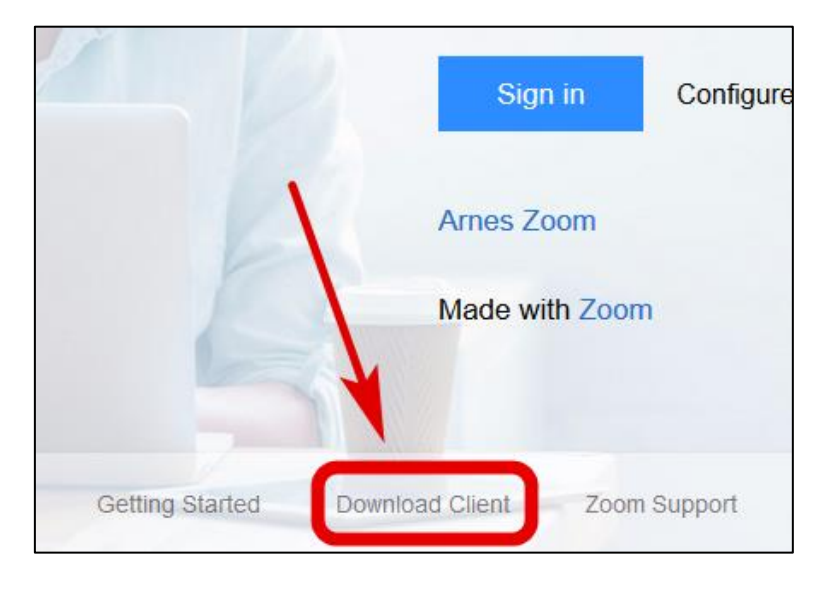

2. Na novi spletni strani kliknite na gumb »Download« za prenos programa. Po prenosu dvokliknite na preneseno datoteko, da se program namesti.

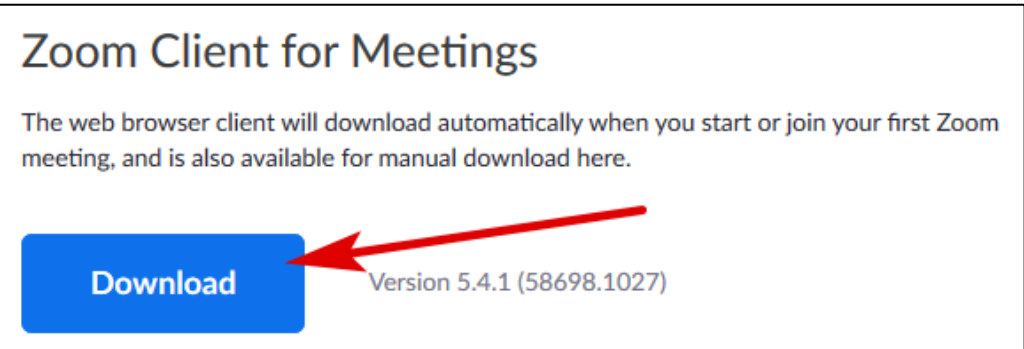

3. Po namestitvi programa se Zoom odpre. Kliknite na »Sign in«.

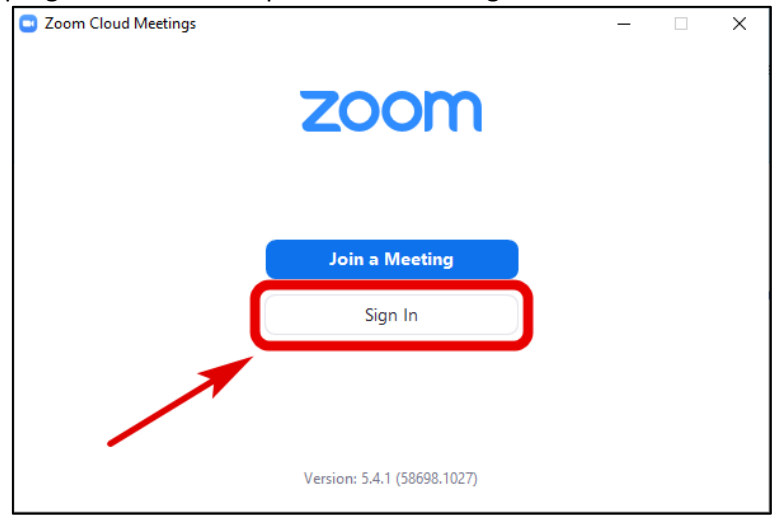

4. Kliknite na »Sign in with SSO«.

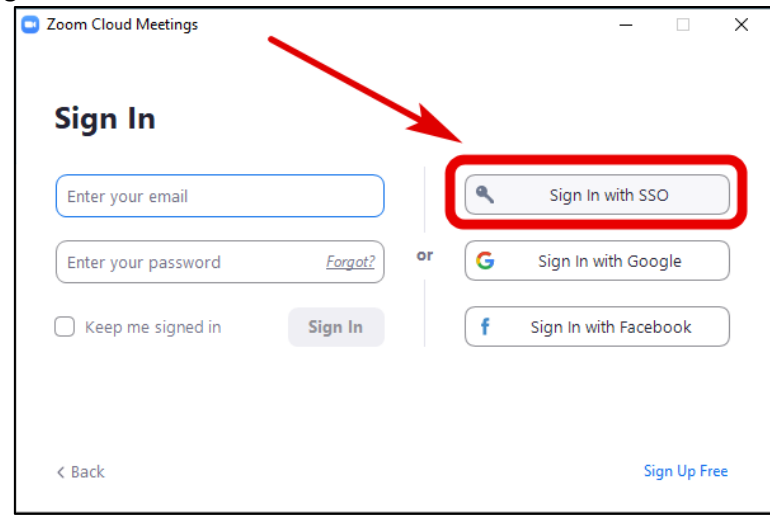

5. V polje vpišite arnes-si in pritisnite »Continue«.

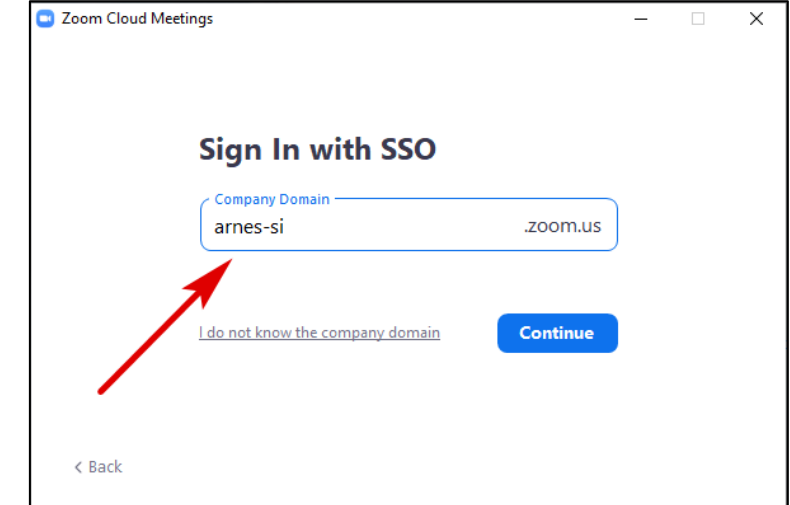

6. Preusmerjeni boste na Arnesovo prijavno stran, kjer se prijavite s svojim šolskim računom (@dssl.si).

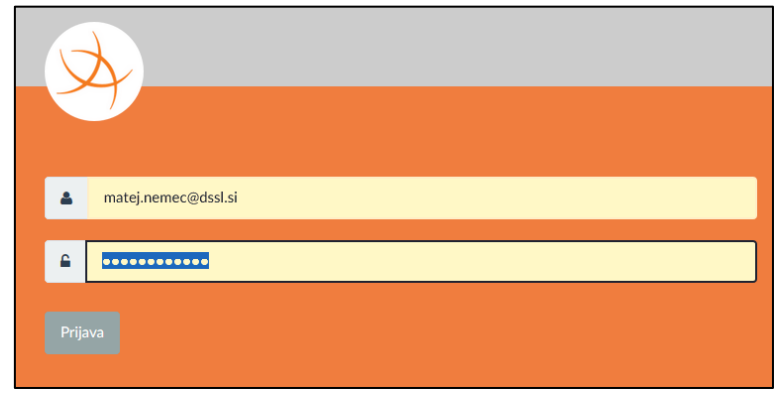

7. Ko opravite prijavo, se pojavi tako ali podobno okno. Brskalnik namreč želi pognati program Zoom, ki ste ga namestili, s temi podatki, ki ste jih vnesli. Kliknite na Opdri povezavo oziroma Odpri v aplikaciji Zoom.

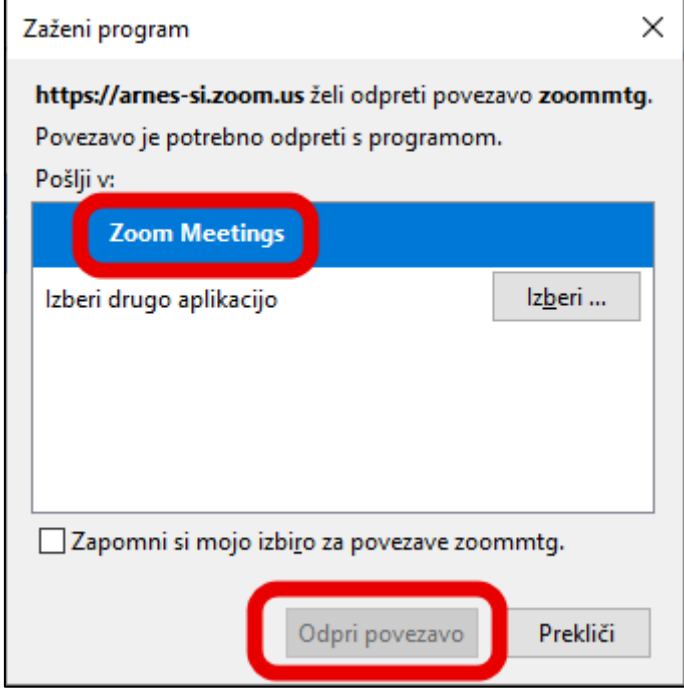

### **Osnovna uporaba**

1. Ko se Zoom zažene, kliknite na puščico navzdol desno od oranžne ikone. Tukaj izklopite »Start with video« in vklopite »Use my personal meeting ID«. S tem boste vklopili vedno enako povezavo za svoj sestanek.

Če ne želite vedno enake povezave, da se ne bo vsak z njo mogel povezati v vaš sestanek, odstranite obe kljukici.

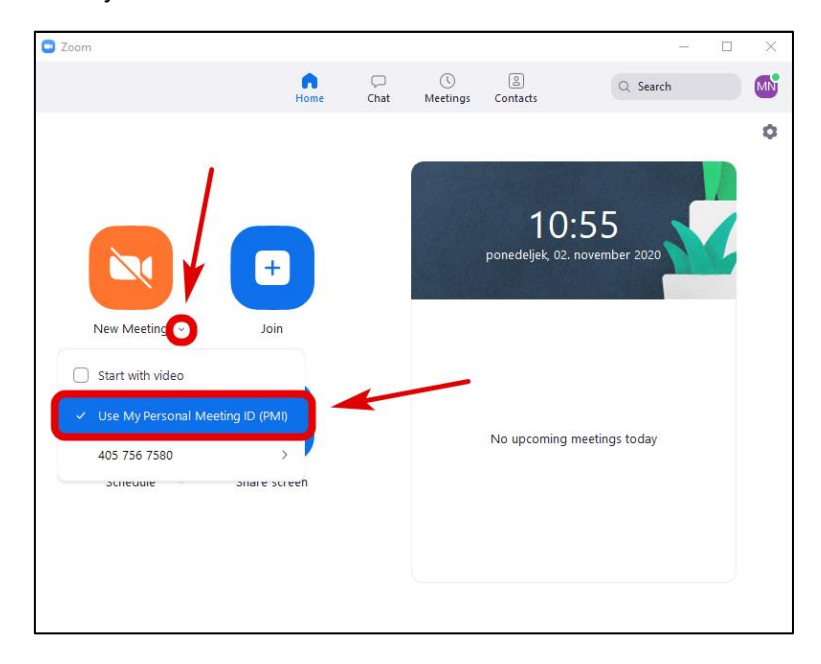

2. S klikom na oranžno ikono sprožite sestanek. Pri zagonu bo vas Zoom povprašal, če želite začeti z vklopljenim zvokom iz računalnika. Obvezno kliknite na modri gumb, da se prijavite z zvokom, sicer ne boste slišali nikogar in tudi nihče ne bo slišal vas. *Da tega vsakič ne potrjujete, izkljukajte spodnjo postavko. S tem se boste vedno prijavili z zvokom.*

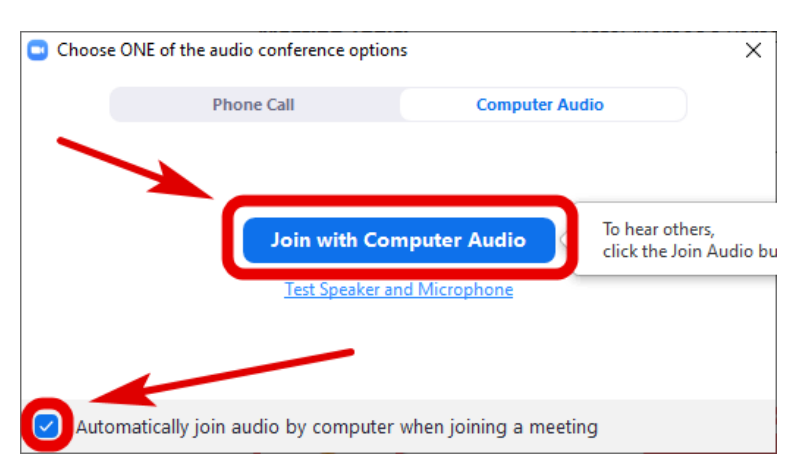

3. Ko se sestanek zažene, imate nekje na sredini povezavo do svojega sestanka. S klikom na »Copy link« to povezavo skopirate in jo nato lahko prilepite v sporočilo dijakom. Če želite uporabljati vedno enako povezavo, je dobro vedeti, da lahko s klikom na gumb Security na dnu zaklenete sestanek (Lock Meeting) ali vklopite čakalnico, s katero odobrite

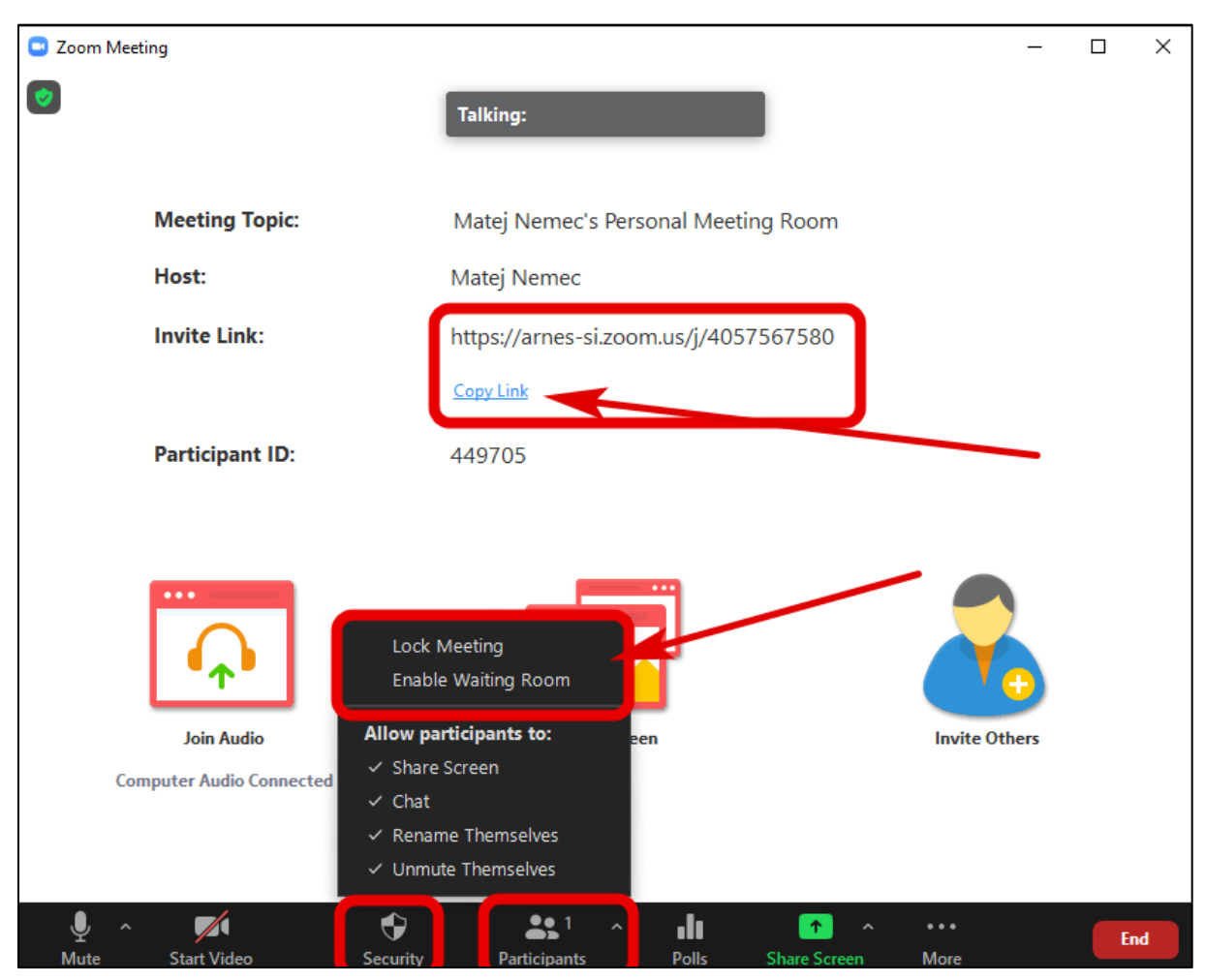

pridružitev sestanku (Waiting Room). Pri slednjem izboru, je potrebno klikniti še na Participants, da vidite kdo je pridružen in kdo čaka v čakalnici.

Za lažje razumevanje navodil si lahko ogledate tudi videoposnetek na naslovu: [https://video.arnes.si/portal/asset.zul?id=YDNhdfLVefvFXvGBqkJWty78.](https://video.arnes.si/portal/asset.zul?id=YDNhdfLVefvFXvGBqkJWty78)

# **eAsistent Komunikacija**

Modul Komunikacija v eAsistentu je sestavljen iz treh elementov:

![](_page_15_Picture_111.jpeg)

Sporočila so namenjena pošiljanju sporočil. Postopek pošiljanja sporočil:

![](_page_15_Figure_4.jpeg)

V **Kanalih** lahko ustvarjate klepetalnike za zaprte skupine (Oddelke, skupine, ipd.). Člane zaprte skupine lahko določite s pomočjo imenika. V pogovoril lahko sodelujejo vsi, ki so del zaprte skupine. Kanali so avtomatsko povezani z ednevniki (navodila:

https://www.easistent.com/navodila/napotki\_komunikacija.pdf)

**Oglasne deske** so namenjene obveščanju zaprte skupine. Člane zaprte skupine lahko določite s pomočjo imenika. Bralci oglasne deske lahko sporočila le berejo, ne morejo odgovarjati na njih.

Za uporabo eAsistent Komunikacije se je potrebno prijaviti v eAsistent s svojim uporabniškim imenom in geslom. Bralci sporočil dobijo obvestilo in vsebino sporočila tudi na svoj e-naslov.

Podrobnejša navodila za uporabo modula komunikacija najdete tukaj:

- · [https://www.easistent.com/navodila/komunikacija\\_uvod\\_in\\_varnost.pdf](https://www.easistent.com/navodila/komunikacija_uvod_in_varnost.pdf)
- [https://www.easistent.com/navodila/komunikacija\\_zavihek\\_sporocila.pdf](https://www.easistent.com/navodila/komunikacija_zavihek_sporocila.pdf)
- [https://www.easistent.com/navodila/komunikacija\\_zavihek\\_kanali.pdf](https://www.easistent.com/navodila/komunikacija_zavihek_kanali.pdf)
- [https://www.easistent.com/navodila/komunikacija\\_zavihek\\_oglasne\\_deske.pdf](https://www.easistent.com/navodila/komunikacija_zavihek_oglasne_deske.pdf)

## **Pravila lepega vedenja pri uporabi orodij**

Uporaba orodij pri pouku na daljavo poteka v skladu z navodili ter dogovorom med izvajalci in uporabniki.

Prisotnost uporabnikov pri pouku na daljavo je obvezna, zato svojo prisotnost potrdijo na način, kot je dogovorjeno z izvajalcem.

Pri pouku na daljavo se vsi udeleženci držijo pravil lepega vedenja in spoštljive komunikacije.

Pri komunikaciji ne uporabljajo izrazov, ki bi lahko posegali v dostojanstvo drugih, npr. žaljivk, kletvic in podobno.

Uporabniki poskrbijo, da se v skladu z urnikom pouku priključijo pravočasno, ne zamujajo. Učne ure ne zapuščajo nenapovedano, razen če so za to opravičljivi razlogi.

Če poteka pouk po videokonferenci se izvajalci in uporabniki dogovorijo za način komunikacije, da se ne prekinjajo in ne skačejo drug drugemu v besedo. Med poukom na daljavo ne ležijo, ne jejo in so oblečeni tako, kot bi bili v učilnici.

Domače delo uporabniki opravijo in nalogo oddajo v predvidenem roku, ki ga je določil izvajalec. Izvajalec poda uporabniku povratno informacijo v predvidenem roku v skladu s pravilnikom ocenjevanja ali dogovorom.

## **PRILOGA C vzorec soglasja staršev za uporabo orodij za poučevanje na daljavo**

## **SOGLASJE ZA UPORABO ORODIJ ZA POUČEVANJE NA DALJAVO IN DODELITEV ELEKTRONSKEGA NASLOVA**

![](_page_18_Picture_80.jpeg)

se naš sin / hči \_\_\_\_\_\_\_\_\_\_\_\_\_\_\_\_\_\_\_\_\_\_\_\_\_\_\_\_\_\_\_\_\_\_\_\_\_\_\_\_\_\_ registrira in uporablja orodja za poučevanje (ime in priimek dijaka, oddelek, ki ga obiskuje)

na daljavo. Seznam orodij z navodili je objavljen kot priloga A Šolskih pravil za uporabo orodij za poučevanje na daljavo.

Soglašamo tudi, da šola za namen registracije v orodja za poučevanje na daljavo in komunikacijo z učitelji preko varne e-pošte odpre namenski elektronski naslov, ki ga dijakinja (dijak) lahko uporablja izključno za navedene namene.

Soglasje velja do preklica oziroma dokler se naš sin / hči izobražuje v Dvojezični srednji šoli Lendava.

V/Na \_\_\_\_\_\_\_\_\_\_\_\_\_\_\_\_\_\_\_\_, dne \_\_\_\_\_\_\_\_\_\_\_\_\_\_\_\_\_\_\_\_\_\_

Podpisa staršev:

\_\_\_\_\_\_\_\_\_\_\_\_\_\_\_\_\_\_\_\_\_\_\_\_\_\_\_\_\_\_\_\_\_

\_\_\_\_\_\_\_\_\_\_\_\_\_\_\_\_\_\_\_\_\_\_\_\_\_\_\_\_\_\_\_\_\_